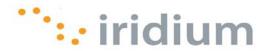

# **DIRECT INTERNET 3**

# Install Guide for the Mac OS® Operating System

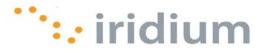

#### **Overview**

Iridium's Direct Internet Data Service allows customers to connect directly to the Internet through the Iridium gateway. While special software is not required for this service, Iridium offers the Direct Internet 3 software to provide enhanced Internet connectivity.

Direct Internet 3 offers a new accelerator with improved text compression, image compression and network optimization technology. As a result, Direct Internet 3 significantly improves internet access speeds as compared to previous versions of Direct Internet or no acceleration. Executing file transfers, browsing the Internet and exchanging emails is now done more efficiently and quickly with Direct Internet 3.

This documentation provides complete instructions on installing Direct Internet 3 on your computer with the Mac OS® operating system. Direct Internet 3 supports Mac OS® operating systems versions 10.4 or later.

#### **Before Installing**

Verify that the following has been done before installing Direct Internet 3.

- 1) You have a printed copy of this install guide.
- 2) You have administrator privileges on your computer.
- 3) You have the appropriate hardware to connect your Iridium satellite phone or transceiver to your computer. Your Iridium satellite phone or transceiver is powered on and connected to the computer.

| Iridium Equipment Type      | Connection Hardware                                                         |  |
|-----------------------------|-----------------------------------------------------------------------------|--|
| 9505A Portable Phone        | Data Kit (ADKT0602)<br>OR<br>RS232 Data Adapter (RDA0401), RS232 Data Cable |  |
| 9555 Portable Phone         | USB-Mini Cable 9555 (USBC0801)                                              |  |
| 9522B Satellite Transceiver | 26-pin IDC connector for user interfaces                                    |  |

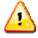

Previous versions of Direct Internet **DO NOT** support the Mac OS operating system. Request support from your IT department to safely remove prior versions of Direct Internet from these systems before installing Direct Internet 3.

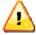

Occasionally, dialogs can open behind other open windows. If you have been on one step longer than 2 minutes, check behind any open windows to see if the next step is waiting behind it.

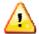

Installation of the Iridium 9555 USB driver (VCOMPORT) is **NOT** required for the Mac OS operating system.

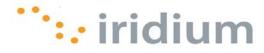

# **Install Web Accelerator**

1) Open the disk with the installer and double click the install package.

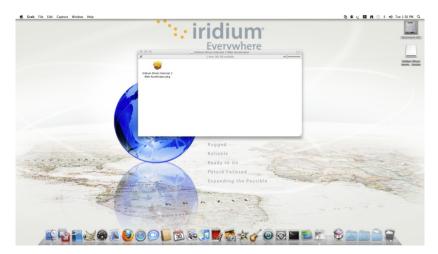

2) Click **Continue** to allow the installer to see if it can install the software.

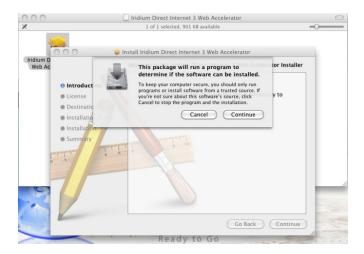

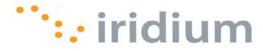

3) Click Continue to begin the install process.

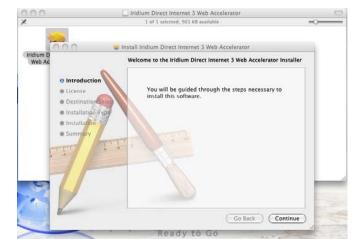

4) Click **Continue** to allow the installer to see if it can install the software.

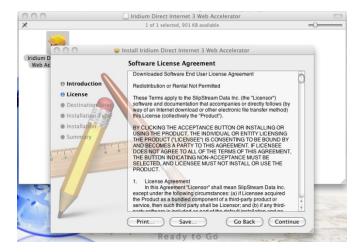

5) Click **Agree** to allow the installer to install the software.

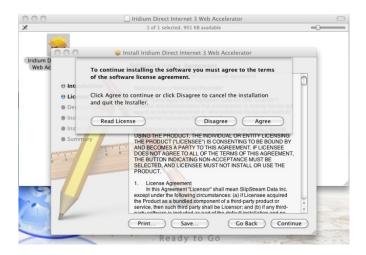

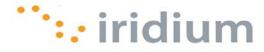

6) Click **Continue** to allow the installer to install in the default location.

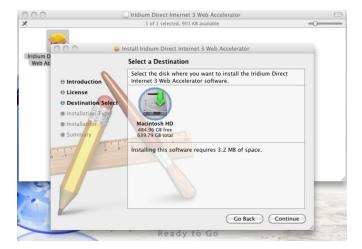

7) Click Install to confirm the default install location.

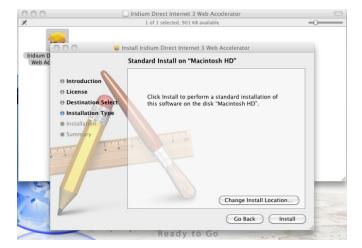

8) Enter your user Name and Password, and click OK.

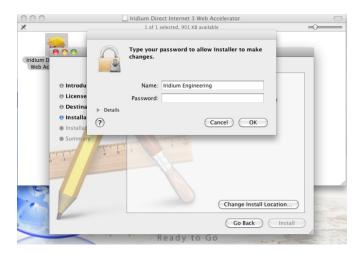

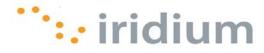

9) Enter your user Name and Password, and click OK.

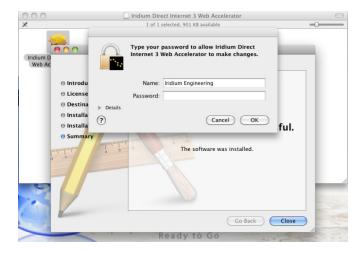

10) Click Close.

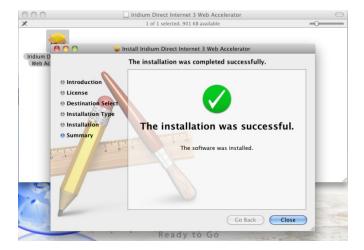

11) The window should have opened, select the Connection tab.

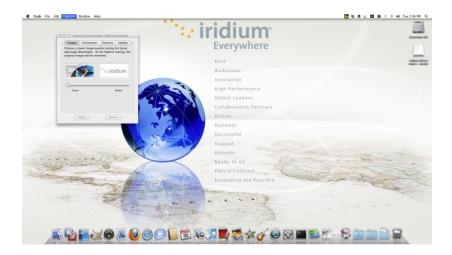

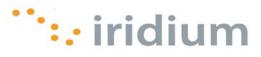

12) Enter any user Name and Password. Click the Advanced button.

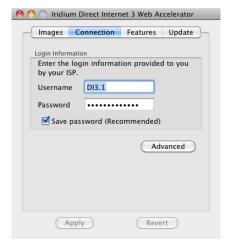

13) Verify the following settings, and click **OK**.

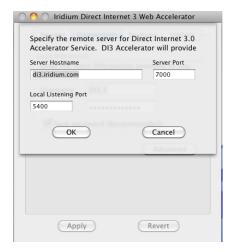

14) You are now set up, and the application should be in the Applications folder.

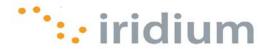

## **Configure Dial-Up Network Connection**

This section provides instructions on configuring the dial-up connection for Direct Internet 3.

- 1) Connect the Iridium satellite phone or transceiver to the computer.
- 2) Power on the Iridium satellite phone or transceiver.
- 3) Select the **System Preferences** icon.

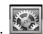

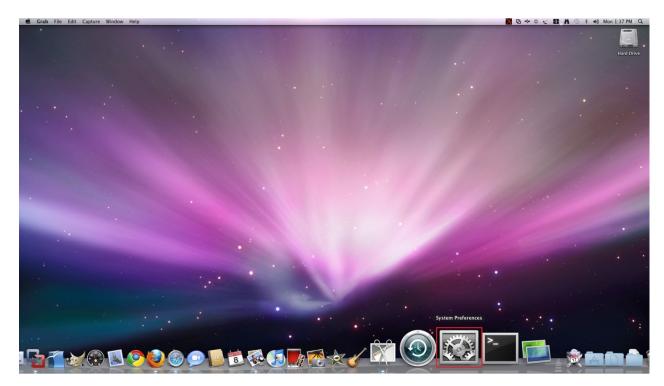

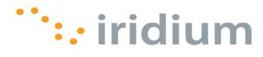

4) Select **Network** from the **System Preferences** window.

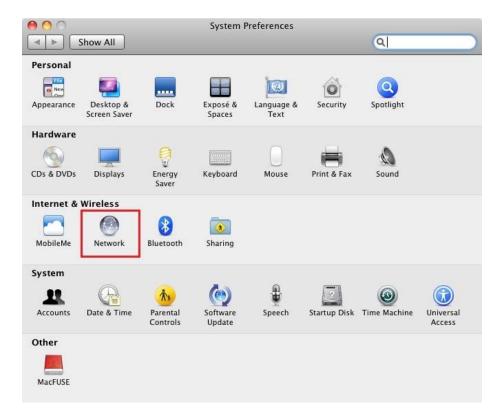

5) Select the Iridium Handset from the left pane and select **Add Configuration...** from the **Configuration** pull-down menu.

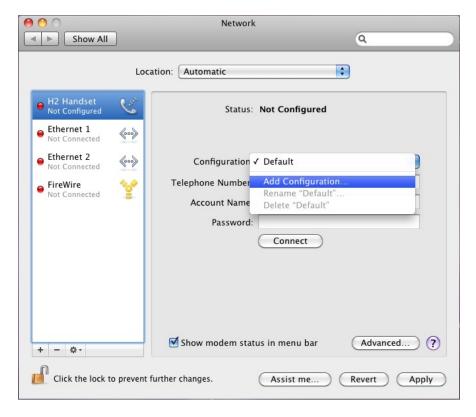

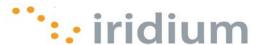

6) Enter any name for this connection. Click the Create button when done.

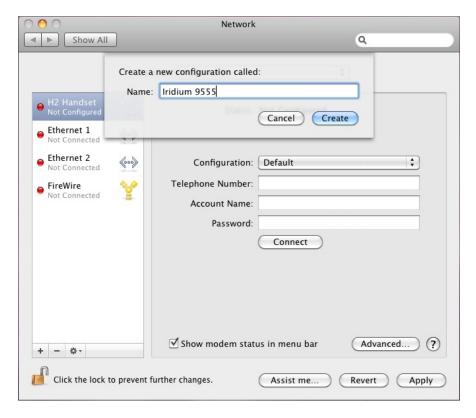

7) Enter **008816000025** in the **Telephone Number** field. Enter any **Account Name** and **Password**. Click on the **Advanced...** button.

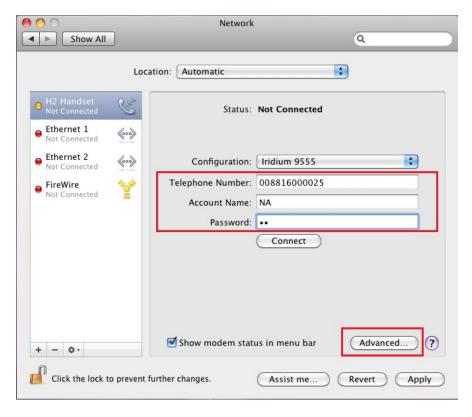

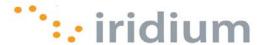

8) In the **Modem** tab, select **Generic** from the **Vendor** pull-down menu. Also, select **Dialup Device** from the **Model** pull-down menu. Click **OK** to save changes.

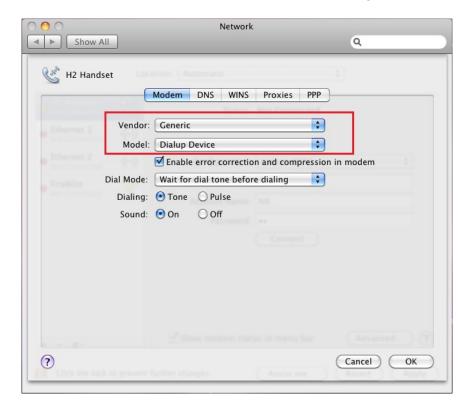

9) Click **Connect** to establish a connection to Direct Internet 3 or click **Apply** to save the configuration.

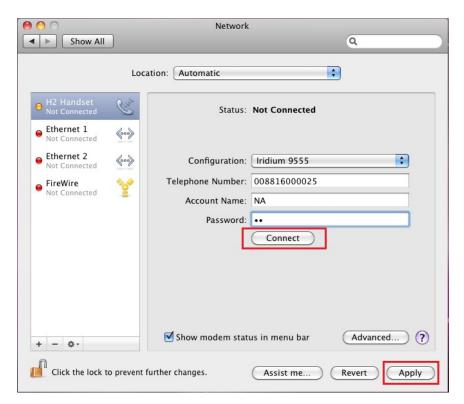

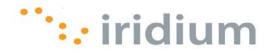

### **Uninstall Web Accelerator**

- 1) Open the Applications folder.
- 2) Drag the Iridium Direct Internet 3 Web Accelerator program to the Trash Bin.
- 3) Empty Trash Bin.

### Troubleshooting

| Symptom                                                                                                    | Cause                                                                                                    | Action                                                                                                    |
|----------------------------------------------------------------------------------------------------|----------------------------------------------------------------------------------------------------|----------------------------------------------------------------------------------------------------|
| I cannot install the Iridium PPP Data Modem on the COM port that is currently connected to my Iridium phone or transceiver. The COM port does not show up as an option for installing the Iridium PPP Data Modem. | <ol> <li>The Iridium PPP Data         Modem is already installed         on the desired COM port.</li> <li>There is a bad physical         connection between the         COM port and the Iridium         satellite phone or         transceiver.</li> </ol> | Check the physical connection between the Iridium phone or transceiver and the COM port on your computer. This includes making sure the Iridium satellite is powered on during installation and plugged in to the desired COM port.                                                                       |
| Waiting for a particular installation dialog box to appear but it never does.                                                                                                    | Occasionally, dialog boxes appear behind other dialog boxes during the installation.                                                                                                    | Move any open dialog boxes to reveal any hidden dialog boxes.                                                                                                    |
| I am having problems upgrading<br>from Direct Internet 2 to Direct<br>Internet 3.                                                                                                    | Direct Internet 2 does NOT support the Mac OS operating system. Therefore, you should not be upgrading from Direct Internet 2 to Direct Internet 3.                                                                                                    | If Direct Internet 2 has been inadvertently installed on your Mac OS operating system, remove Direct Internet 2 before installing Direct Internet 3. This most likely requires an advanced understanding of Registry keys. Consider contacting your IT department to avoid serious damage to your system. |

Iridium Communications Inc. 1750 Tysons Boulevard, Suite 1400, McLean, VA 22101 U.S.A.

Iridium and the Iridium logo are registered trademarks and/or service marks of Iridium Communications Inc.

Mac and Mac OS are trademarks of Apple Inc., registered in the United States and other countries.